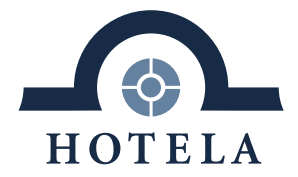

# **HOTELA+**

Benutzer-Handbuch

**Version 11.2019**

SIMPLIFY YOUR BUSINESS.

Rue de la Gare 18 . Postfach 1251 . 1820 Montreux 1 . Tel. 021 962 49 49 . welcome@hotela.ch . www.hotela.ch

#### Inhalt  $1.$

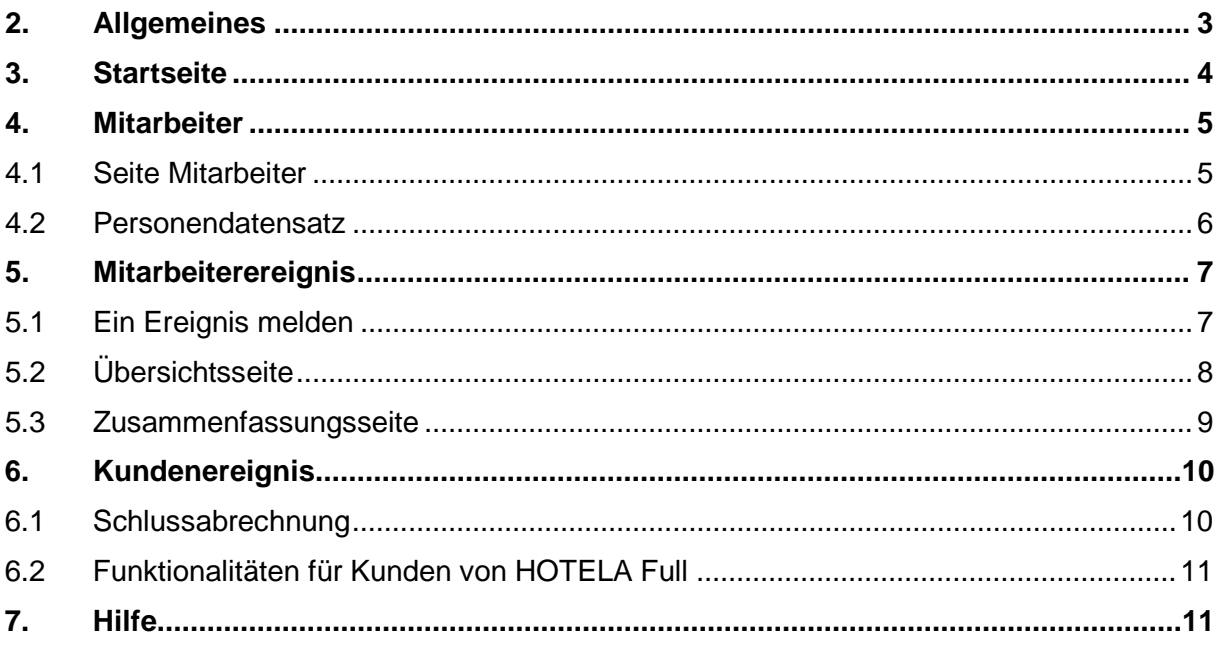

Der Einfachheit halber werden die Begriffe « Mitarbeiter» und « Benutzer » nur in männlicher<br>Form verwendet. Sie bezeichnen selbstverständlich Männer und Frauen gleichermassen.

# <span id="page-2-0"></span>**2. Allgemeines**

HOTELA+ ist ein System für den Austausch von Daten und Dokumenten, das die Übermittlung von Informationen einschliesslich Auslösung gewisser für die Sozialversicherung wichtiger Prozesse ermöglicht.

HOTELA+ kann aus Leistungs- und Sicherheitsgründen nicht mehr über den Microsoft Internet Explorer aufgerufen werden. Die Abfrage kann über die Browser Chrome, Firefox oder Edge erfolgen.

#### <span id="page-3-0"></span>**3. Startseite**

Nachdem Sie sich mit Ihrem Benutzernamen sowie Ihrem Passwort eingeloggt haben, öffnet sich die Plattform HOTELA+ mit der Startseite.

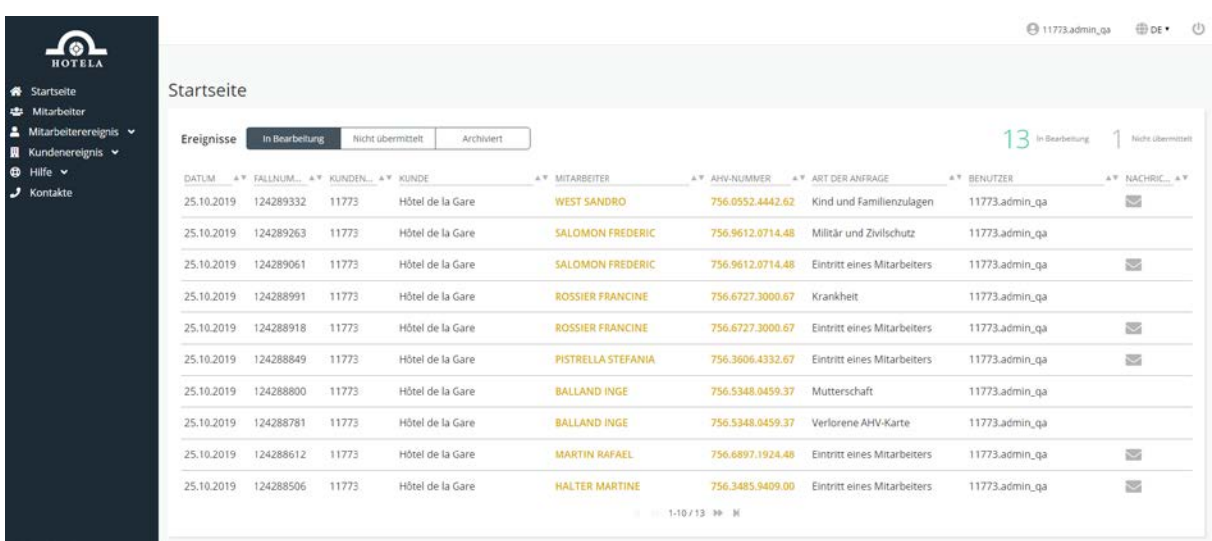

Auf dieser Seite sind die Anfragen nach ihrem Status aufgelistet:

- « In Bearbeitung » betrifft übermittelte Anfragen
- « Nicht übermittelt » betrifft gespeicherte, aber nicht übermittelte Anfragen
- « Archiviert » betrifft die durch HOTELA bearbeiteten Anfragen

Rechts auf dieser Seite befindet sich ein Zähler der laufenden und der nicht übermittelten Anfragen.

Die angezeigte Liste enthält folgende Informationen:

- Das Übermittlungsdatum des Ereignisses
- Die Fallnummer
- Die Nummer und den Namen des Kunden
- Den Namen und die AHV-Nummer der versicherten Person
- Die Art der Anfrage
- Das Login des Benutzers, der die Anfrage erstellt hat
- Hinweis über eine vorliegende Nachricht von HOTELA

Die ungelesenen Nachrichten sind auf der Startseite aufgelistet und können durch Klicken auf der Zeile des Ereignisses abgeruft werden.

Oben rechts auf der Seite können Sie sich ausloggen oder die Sprache ändern. Diese Aktionen sind auf allen Seiten der Plattform verfügbar.

Auf dem linken Teil des Bildschrims befinden sich verschiedene Ereignisse, die Sie initiieren können (entsprechend den bei HOTELA abgeschlossenen Versicherungen und Dienstleistungen) sowie verschiedene Aktionen, die Sie ausführen können. Letztere werden auf den folgenden Seiten ausführlich beschrieben.

#### <span id="page-4-1"></span><span id="page-4-0"></span>**4.1 Seite Mitarbeiter**

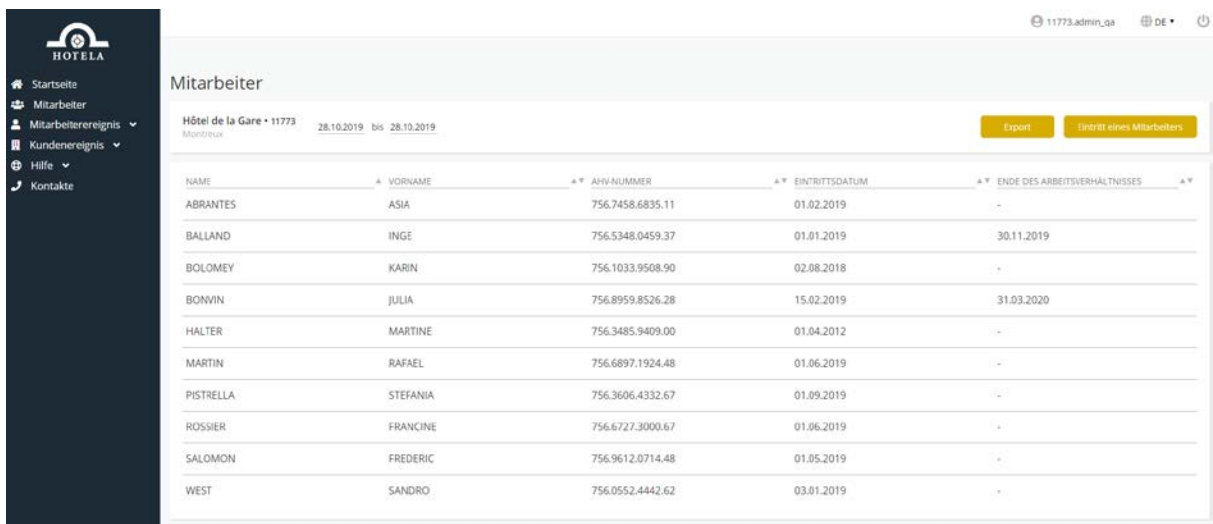

Auf der Seite « Mitarbeiter » kann die Liste des aktiven Personals standardmässig per aktuellem Datum angezeigt werden. Der Zeitraum lässt sich Ihrem Bedarf entsprechend anpassen.

In der Liste werden folgende Informationen angezeigt:

- Name und Vorname der versicherten Person (standardmässig in alphabetischer Reihenfolge)
- AHV-Nummer der versicherten Person
- Letztes Eintrittsdatum
- Letztes Austrittsdatum (gegebenenfalls und in Bezug auf das letzte Eintrittsdatum)

Auf dieser Seite können Sie folgende Aktionen ausführen:

- « Export »: ermöglicht das Exportieren der Personalliste in eine Excel-Datei
- « Eintritt eines Mitarbeiters »: ermöglicht direkt von der Personalliste aus, das Ereignis « Eintritt eines Mitarbeiters » zu initiieren

Durch Anklicken eines Versicherten auf der Liste werden Sie auf eine zweite Seite weitergeleitet, die seinem Personendatensatz entspricht. Diese enthält insbesondere seine persönlichen Angaben, seine Postanschrift und E-Mail-Adresse, seine beruflichen Daten und Lohnangaben, seine Arbeitszeiten im Unternehmen, die für ihn erstellten Ereignisse sowie sämtliche verfügbaren Dokumente.

### <span id="page-5-0"></span>**4.2 Personendatensatz**

Wie auf der Seite « Mitarbeiter » erwähnt, ermöglicht das Anklicken eines Mitarbeiters auf der Liste den Zugang zu dessen Personendatensatz. Die auf dieser Seite aufgeführten Informationen stammen ausschliesslich aus Meldungen an HOTELA+.

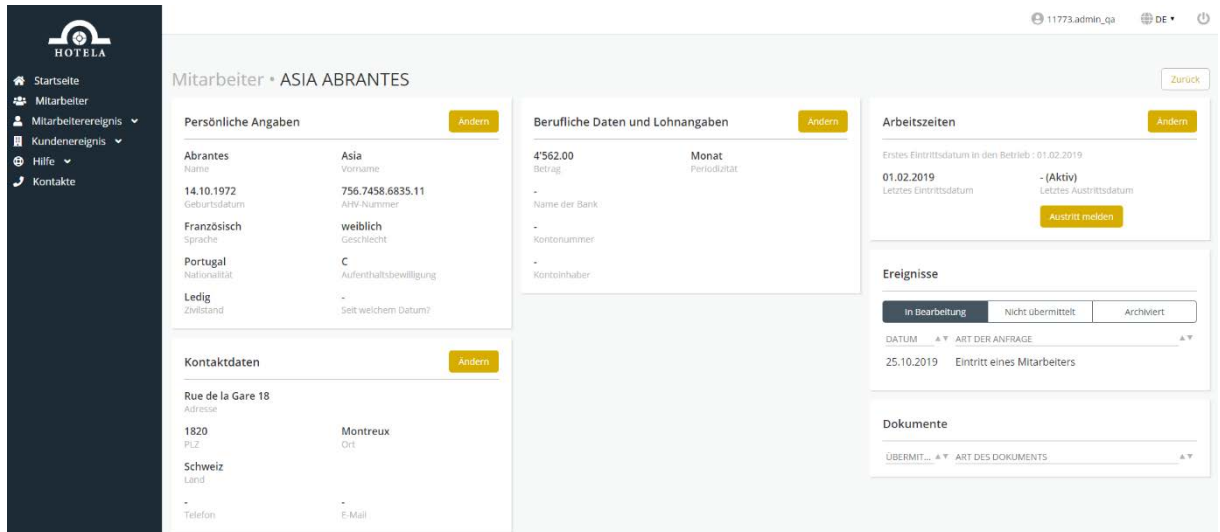

Auf dieser Seite werden die folgende Felder angezeigt:

- « Persönliche Angaben »
- « Kontaktdaten »
- « Berufliche Daten und Lohnangaben »
- « Arbeitszeiten »
- « Ereignisse in Bearbeitung / nicht übermittelt / archiviert »
- « Dokumente »

Von dieser Seite aus können Sie folgende Ereignisse initiieren:

- Änderung der persönlichen Angaben der versicherten Person
- Änderung der Kontaktdaten der versicherten Person
- Änderung der beruflichen Daten und Lohnangaben
- Änderung der Arbeitszeiten
- Kontextereignis « Eintritt eines Mitarbeiters » oder « Austritt aus dem Betrieb » (je nach angezeigtem Arbeitsverhältnis)

Wichtig: Änderungsanfragen können nur von dieser Seite aus initiiert werden.

### <span id="page-6-0"></span>**5. Mitarbeiterereignis**

#### <span id="page-6-1"></span>**5.1 Ein Ereignis melden**

Klicken Sie auf das Menu "Mitarbeiterereignis" und wählen Sie das gewünschte Ereignis. Die Ereignisse werden entsprechend der Versicherungen angezeigt, für die Sie einen Vertrag bei HOTELA abgeschlossen haben.

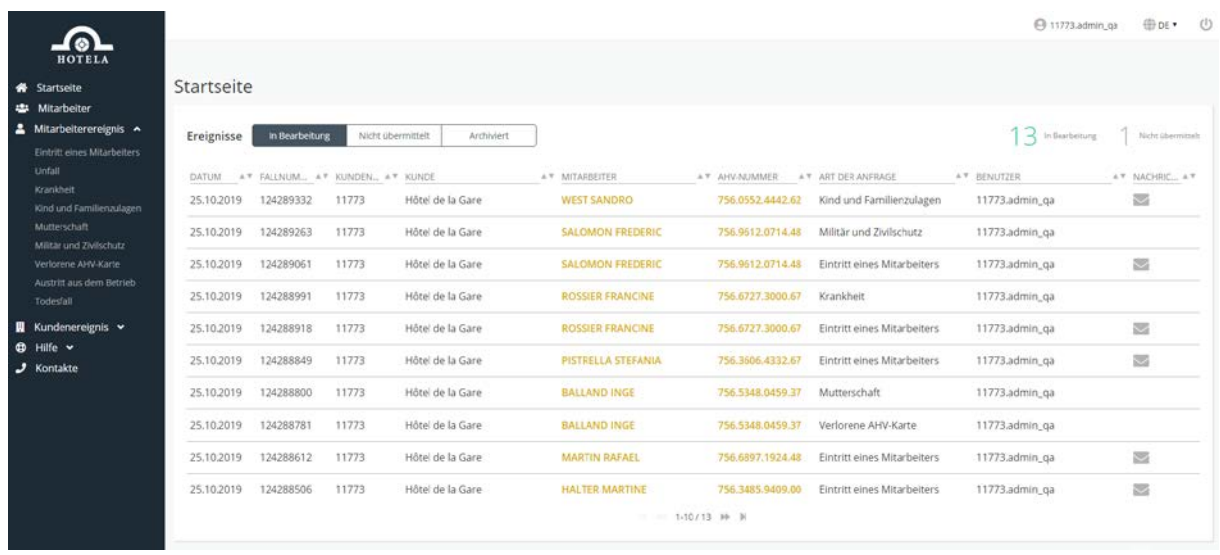

Vorfragen zu jedem Ereignis ermöglichen einen gezielten Ablauf der Anfrage. Folgefragen werden fortlaufend Ihren Angaben angepasst.

Danach gelangen Sie von Kategorie zu Kategorie, um schliesslich das Ereignis zu übermitteln und zur Zusammenfassungsseite zu kommen.

Bei der Eingabe des Ereignisses haben Sie jederzeit die Möglichkeit, zur vorherigen Seite zurückzukehren, das Ereignis zu löschen oder die Informationen zu speichern, um später auf das Ereignis zurückzukommen.

Pflichtfelder sind mit einem roten Stern gekennzeichnet. Diese müssen zur Weiterführung der Anfrage zwingend ausgefüllt werden.

# <span id="page-7-0"></span>**5.2 Übersichtsseite**

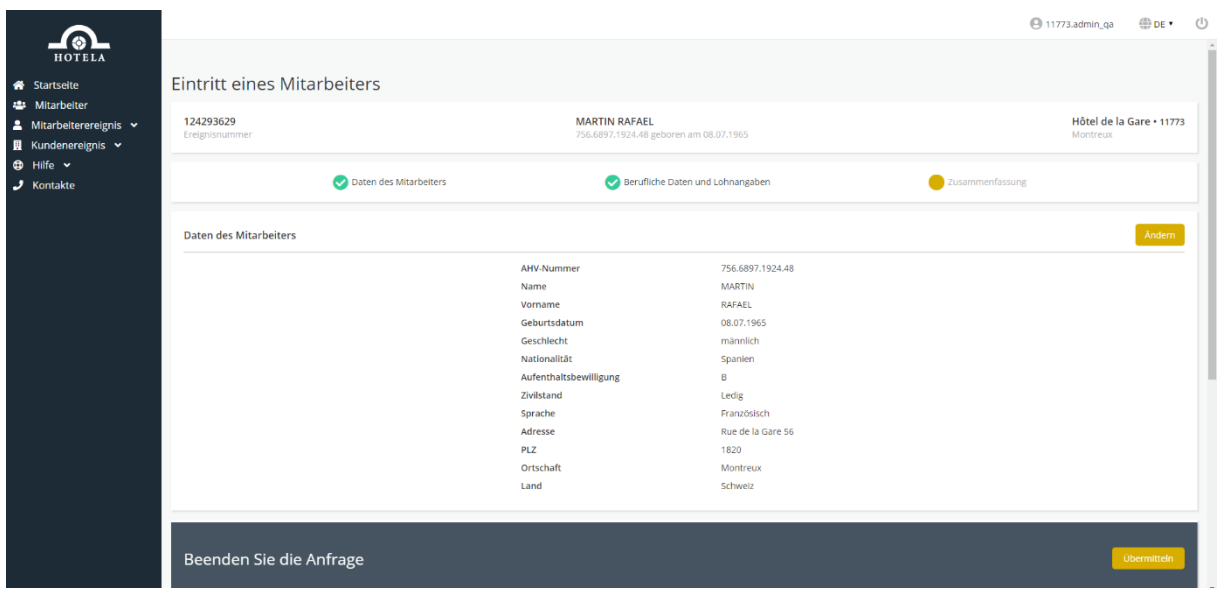

Nach Abschluss der Eingabe jedes Ereignisses erscheint eine Übersichtsseite mit sämtlichen eingegebenen Daten.

Letztere können in Abhängigkeit von deren Kategorie geändert werden. Dazu müssen Sie auf « Ändern » klicken.

Um Ihre Meldung an HOTELA zu senden, müssen Sie auf « Übermitteln » klicken.

# <span id="page-8-0"></span>**5.3 Zusammenfassungsseite**

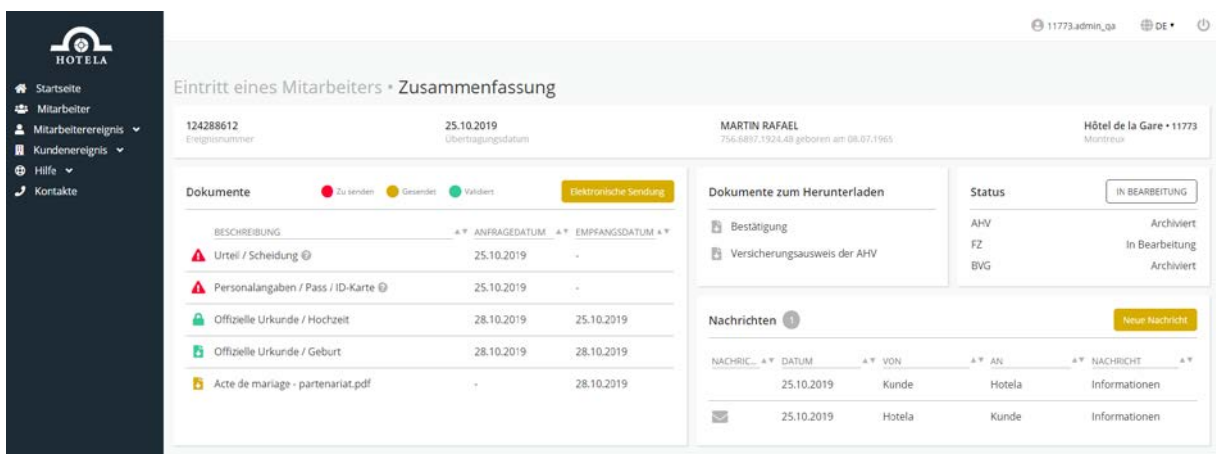

Von dieser Seite aus haben Sie folgende Möglichkeiten:

- Mit « Elektronische Sendung » Dokumente im Zusammenhang mit dem Ereignis an uns übermitteln
- Den Status der zu sendenden, gesendeten und validierten Dokumente abfragen
- Die Bestätigung der Meldung, allfällige auszufüllende Formulare, den AHV-Versicherungsausweis sowie den Arbeitsvertrag herunterladen
- Die Übermittlung sowie den Bearbeitungsstatus der Anfragen in den verschiedenen Fachbereichen verfolgen
- Eine « neue Nachricht » zum Informationsaustausch mit HOTELA senden
- Die von HOTELA gesendeten und erhaltenen Nachrichten abrufen (die ungelesenen Nachrichten werden sowohl auf der Zusammenfassungs- als auch auf der Startseite durch einen geschlossenen Umschlag dargestellt)

Statusmöglichkeiten für Dokumente und ihre Verwendungen:

- **A** « Dokumente zu senden » : Dokumente, die gesendet werden müssen
- **C** « Dokumente gesendet » : Dokumente, die bereits gesendet, aber noch nicht vom Team HOTELA+ bearbeitet wurden
- **C** « Dokumente validiert » : Dokumente, die vom Team HOTELA+ bearbeitet wurden
- « Vorhängeschloss » : Dokumente, die auf einem anderen Weg als über HOTELA+ eingegangen sind (Briefpost, E-Mail,…)

Aus Datenschutzgründen werden Dokumente mit sensiblen Daten nicht auf unserem Portal angezeigt.

#### <span id="page-9-0"></span>**6. Kundenereignis**

#### <span id="page-9-1"></span>**6.1 Schlussabrechnung**

Die Schlussabrechnung wird in einem einzigen Schritt übermittelt.

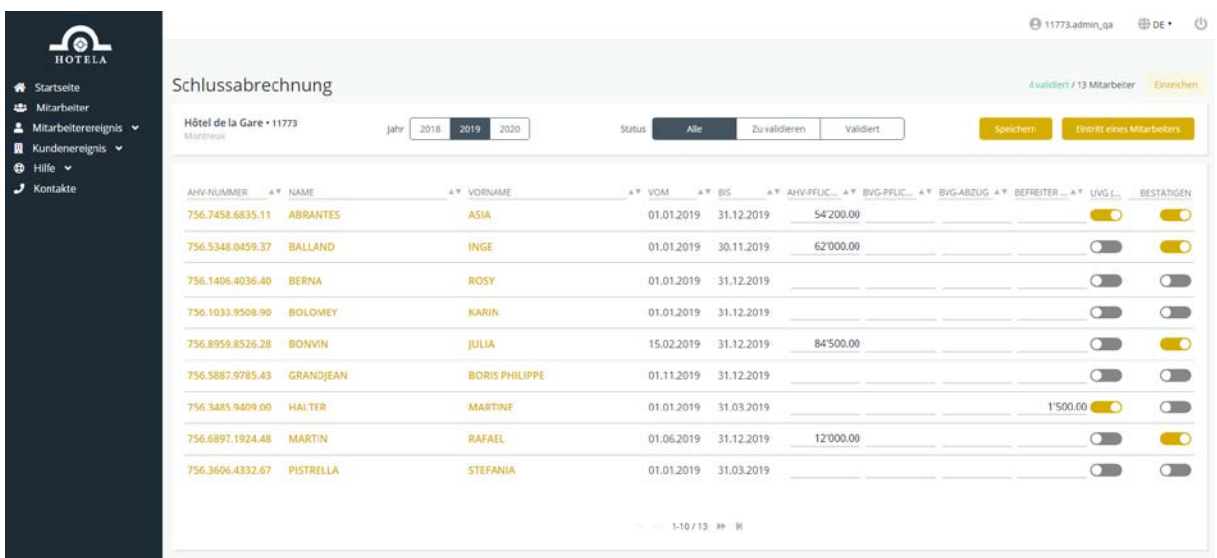

Mit dem Anklicken des Beitragsjahres wird die Mitarbeiterliste mit folgenden Informationen angezeigt:

- Die AHV-Nummer sowie Name und Vorname des Mitarbeiters
- Die Arbeitsperiode während des Jahres
- Der AHV- und BVG-pflichtige Lohn
- Der BVG-Abzug
- Der von AHV-Beiträgen befreite Betrag (für Jugendliche und Rentner)
- Der Schieberegler zur Bestätigung für die nicht berufsmässige UVG-Versicherung von Mitarbeiter die weniger als 8Std. pro Woche arbeiten
- Der Schieberegler zur Bestätigung je Mitarbeiter

Jeder Mitarbeiter muss individuell mit dem Schieberegler rechts bestätigt werden.

Mit « Speichern » können die eingegebenen Daten sowie die bereits bestätigten Mitarbeiter bis zur Abspeicherung aufgezeichnet werden.

« Einreichen » erscheint standardmässig grau und kann erst angeklickt werden, wenn sämtliche Mitarbeiter bestätigt wurden.

Mit « Einreichen », wird die Meldung zur Bestätigung der Richtigkeit validiert.

Nachdem die Richtigkeit der Angaben bestätigt wurde, wird die Seite für die Übermittlung der Anfrage aufgeschaltet.

## <span id="page-10-0"></span>**6.2 Funktionalitäten für Kunden von HOTELA Full**

Kunden, die einen HOTELA Full Vertrag abgeschlossen haben, verfügen über zusätzliche Optionen wie « Dokumente », « Monatliches Meldeblatt » sowie « Übermittlung Quellensteuerdaten (ELM) ».

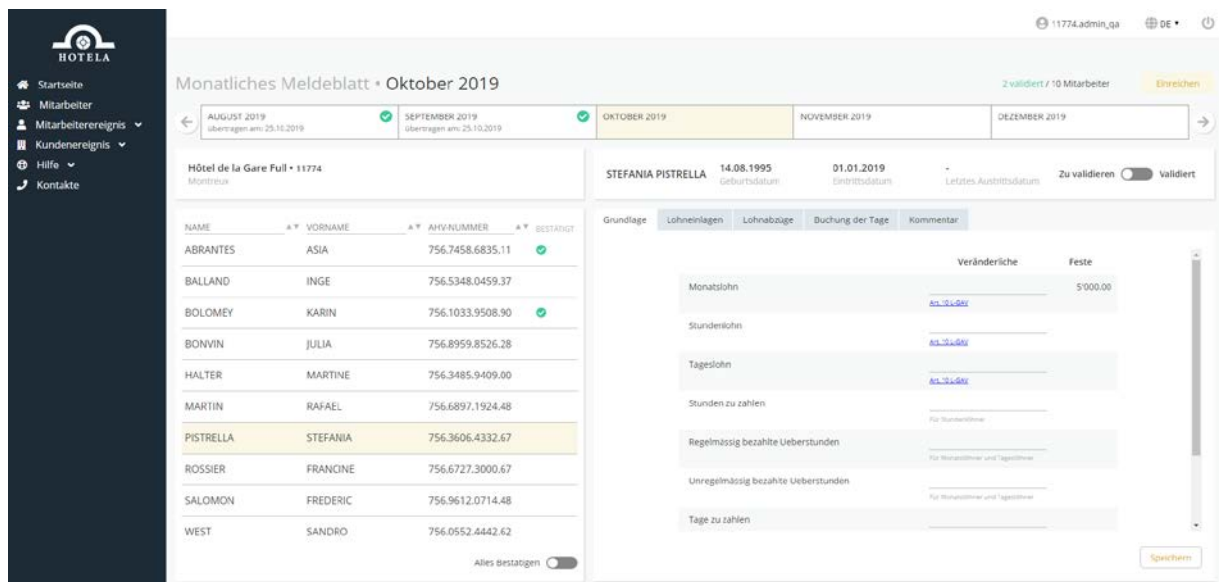

Die Übermittlung des monatlichen Meldeblatts erfolgt in einem einzigen Schritt.

Auf dieser Seite können die monatlichen Meldeblätter der vorangegangenen Monate abgerufen werden. Diejenigen, die bereits bearbeitet wurden, sind mit einem grünen Häkchen markiert. Sie haben die Möglichkeit, die Variablen für die kommenden Monate im Voraus zu speichern.

Mit den Schiebereglern können die Mitarbeiter entweder individuell (Regler oben rechts) oder alle gleichzeitig mithilfe des Reglers « Alles Bestätigen » unten auf der Seite bestätigt werden.

Gewisse Artikel des L-GAV können über das Eingabefeld der veränderlichen Lohnkomponenten konsultiert werden.

#### <span id="page-10-1"></span>**7. Hilfe**

Unter « Hilfe » stehen Ihnen folgende Informationen zur Verfügung:

- Links zum Herunterladen von TeamViewer (Fernzugriff von HOTELA auf Ihren Bildschirm um Fragen zu beantworten oder Probleme zu beheben)
- Das Benutzer-Handbuch
- Die Allgemeinen Nutzungsbedingungen des Portals HOTELA+